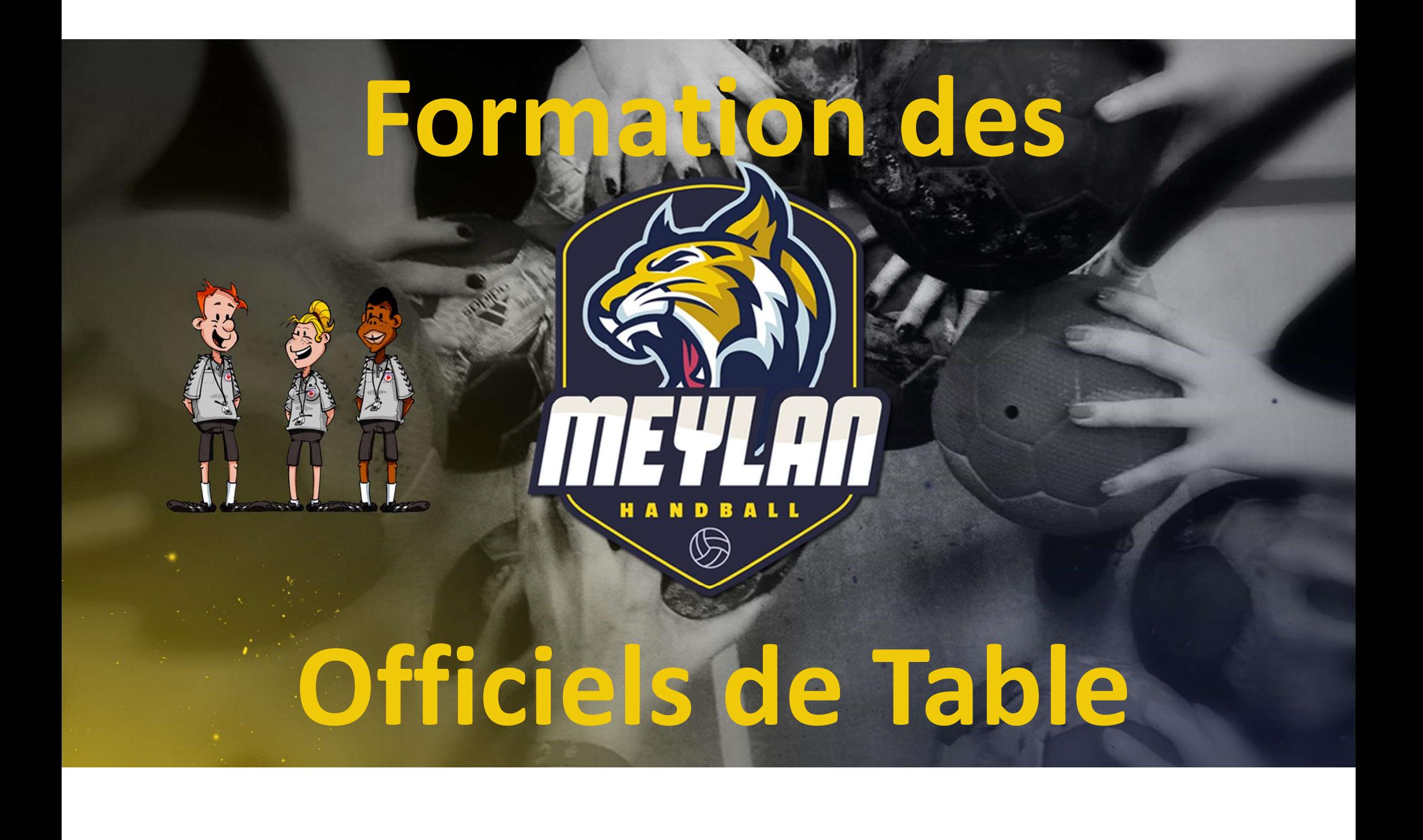

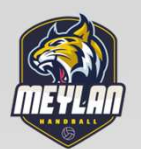

### LA FEUILLE DE TABLE ELECTRONIQUE

# Ouvrir la feuille de match

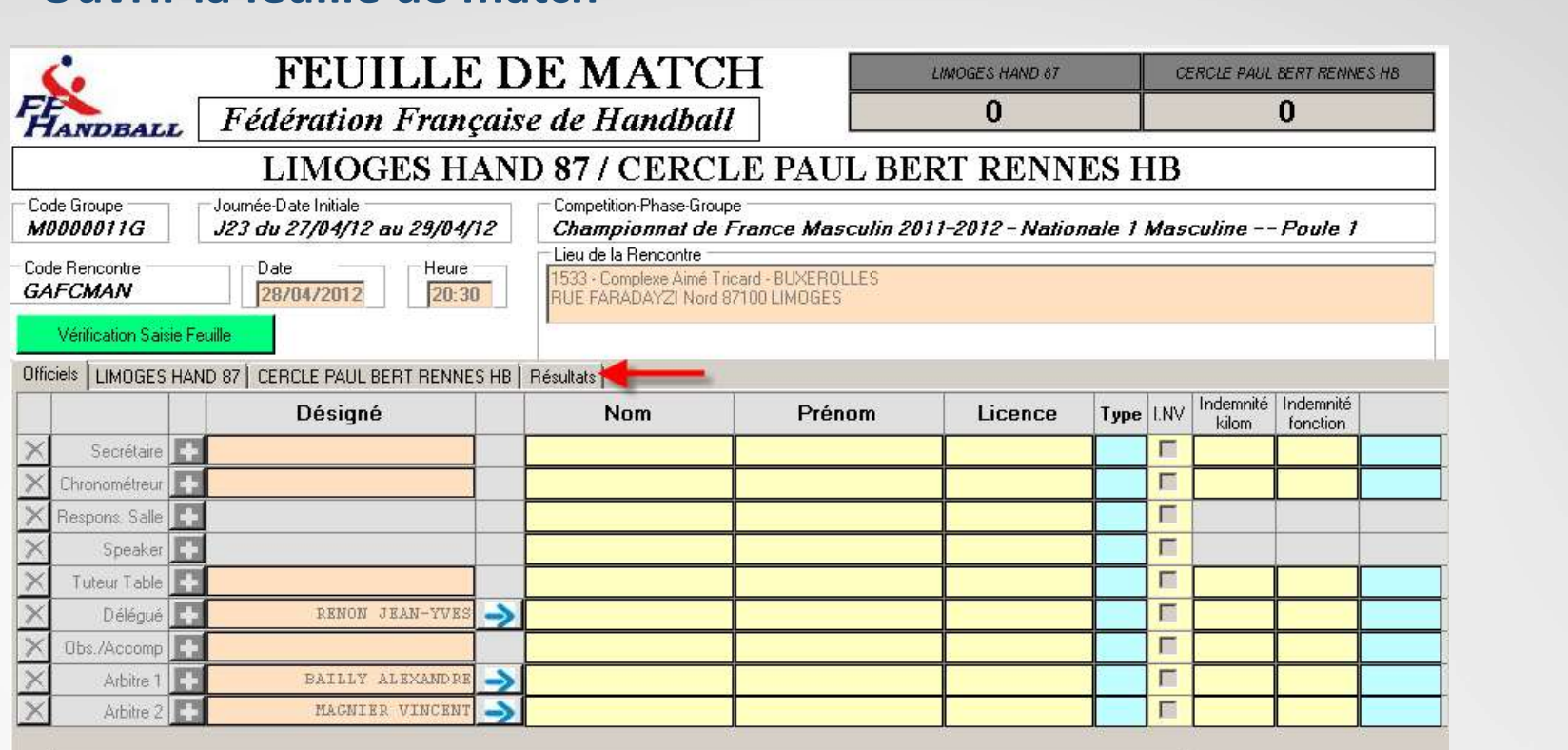

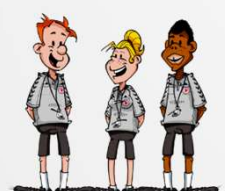

Remplir la FDME et Cliquer sur l 'onglet « RESULTATS »

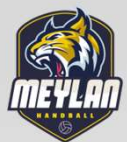

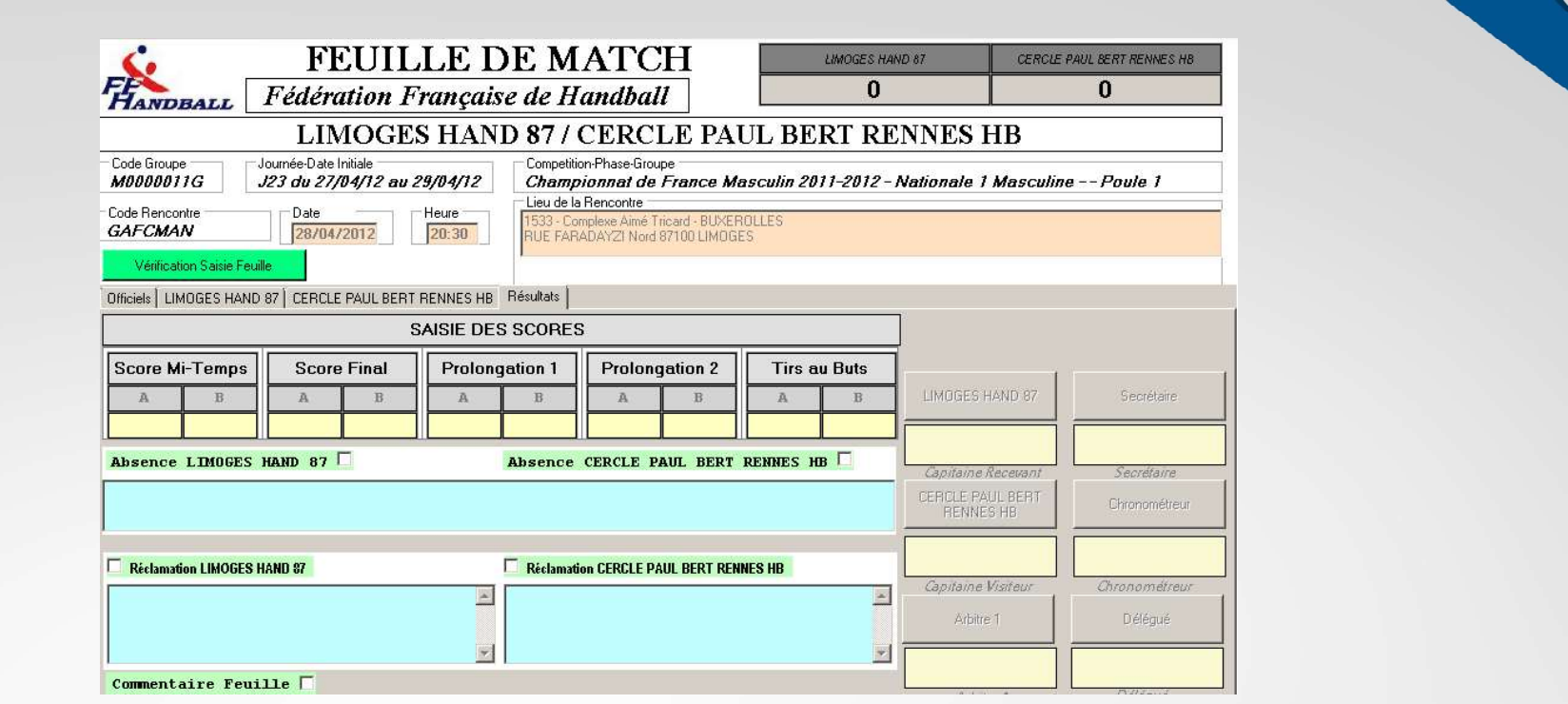

# Sur le clavier de votre ordinateur cliquer sur ALT-T

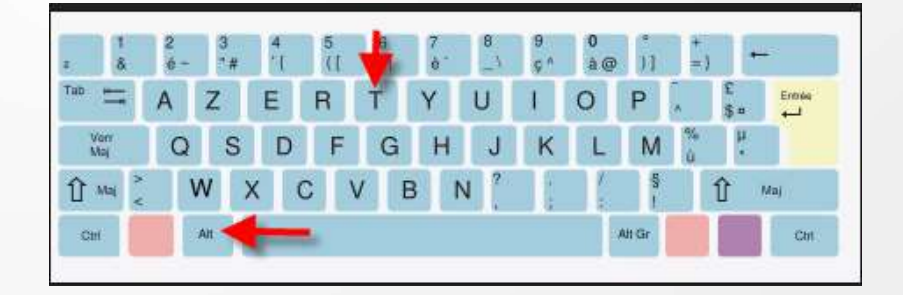

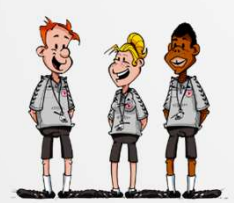

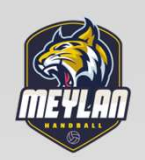

### La FDTE apparait

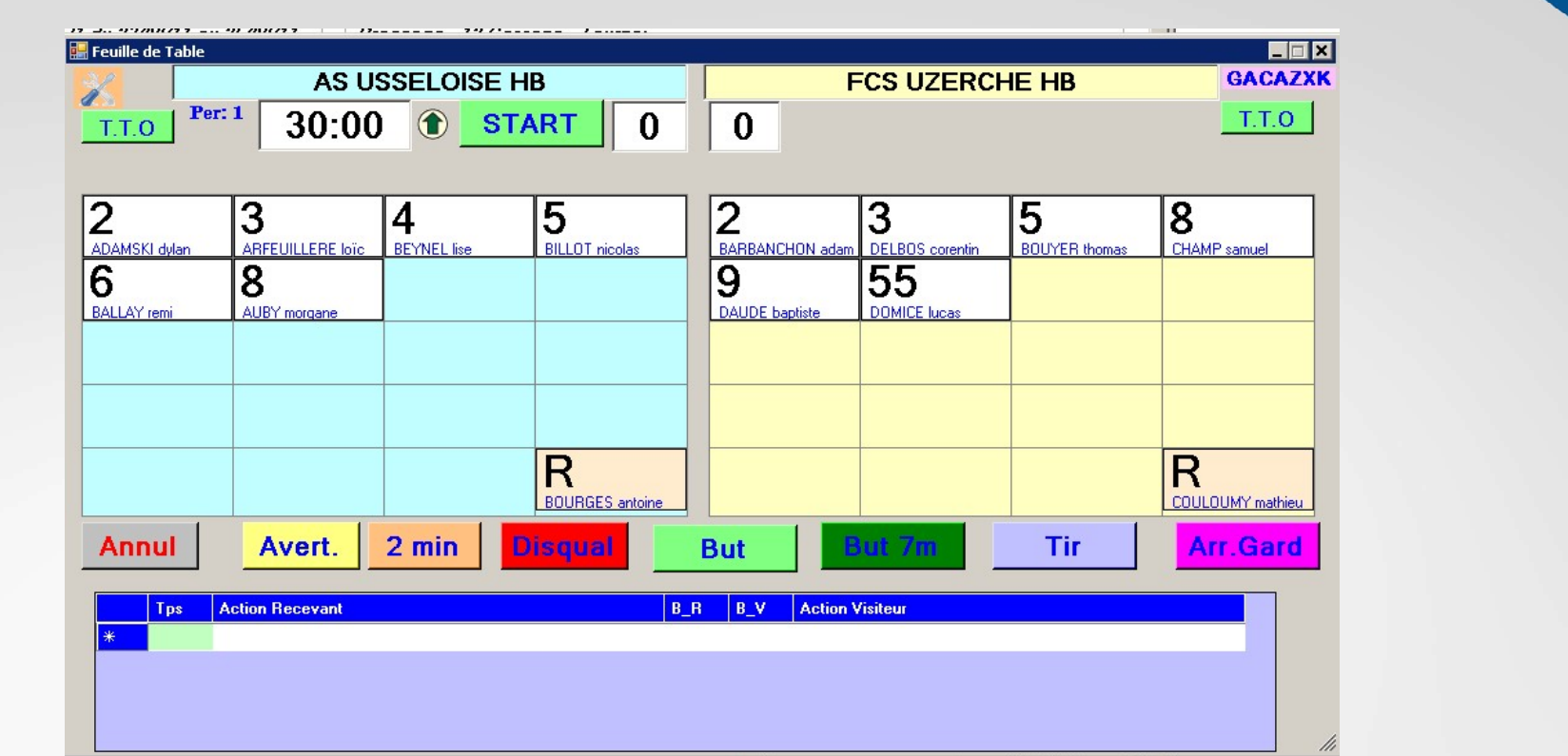

Les joueurs participant à la rencontre sont saisis

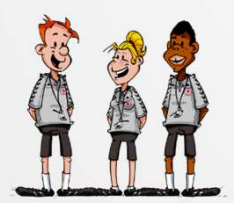

Configurer ou vérifier le paramétrage en cliquant sur le bouton en haut à gauche

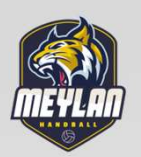

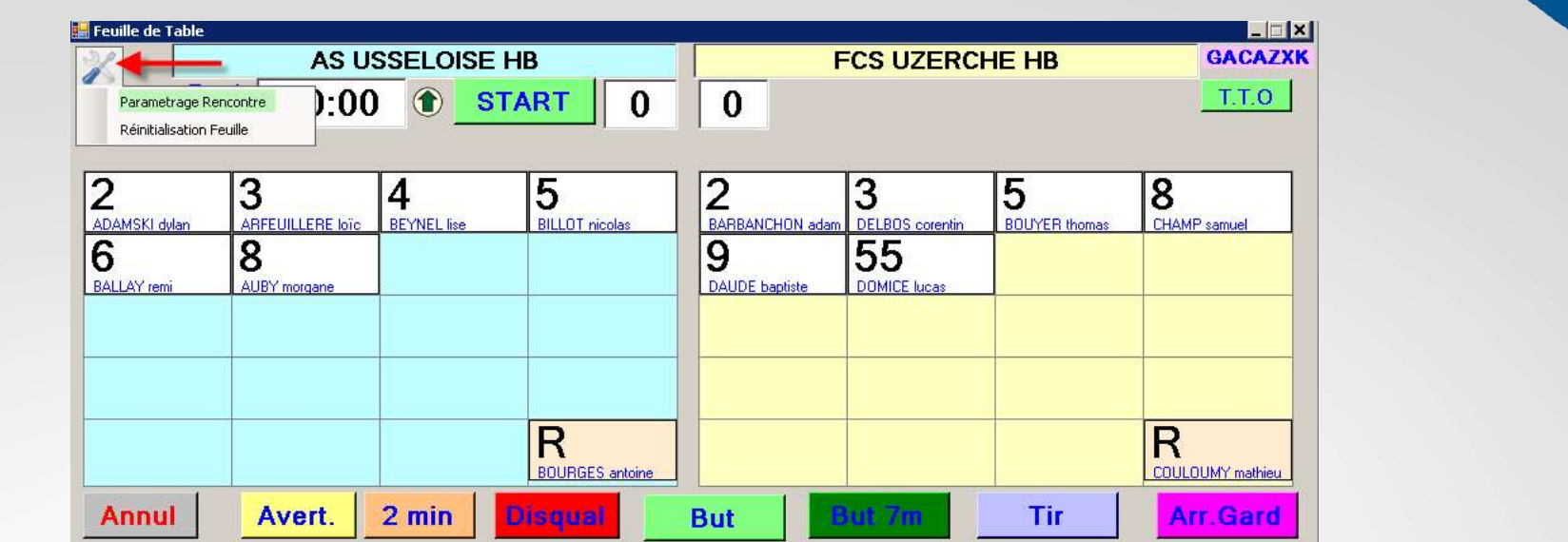

Sélectionner « Paramétrage rencontre »

A NOTER : Vous pouvez si vous avez fait une fausse manipulation « Réinitialiser la Feuille »

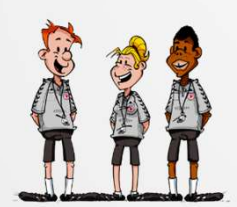

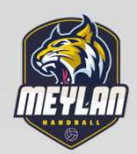

# Vous pouvez gérer :<br>
Prince de la produit de la produit de la produit de la produit de la produit de la produit de la produit de l<br>
Prince de la produit de la produit de la produit de la produit de la produit de la produit

- 
- Championnat Le Mourie exclusion (s) - Le Nombre de périodes<br>
- Le décompte du chrono 'Ascendant ou descendant )<br>
- Le Nombre de périodes<br>
- Le décompte du chrono 'Ascendant ou descendant )<br>
- Durée des exclusions<br>
- Nombre de temps mort par équipe Examplement Changement Changement Changement Changement Changement Changement Changement Changement Changement Changement Changement Changement Changement Changement Changement Changement Changement Changement Changement C SALIVEGAPDE WARREN CHARGE CONSERVED ON THE CHARGE CONSERVED ON THE CHARGE CONSERVED ON THE CHARGE CONSERVED ON THE CHARGE CONSERVED ON THE CHARGE CONSERVED ON THE CHARGE CONSERVED ON THE CHARGE CONSERVED ON THE CHARGE CONS
- 
- 
- 

- La durée des temps morts Cliquez sur « SAUVEGARDE » Au coup de sifflet de l 'arbitre cliquer sur « START »

Nombres TeamTimeOut : 3<br>Nb Max TTO Per 1 : 2<br>Nb Max TTO Per 1 : 2<br>Nb Max TTO Per 2 : 2

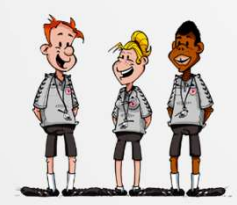

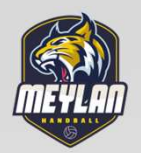

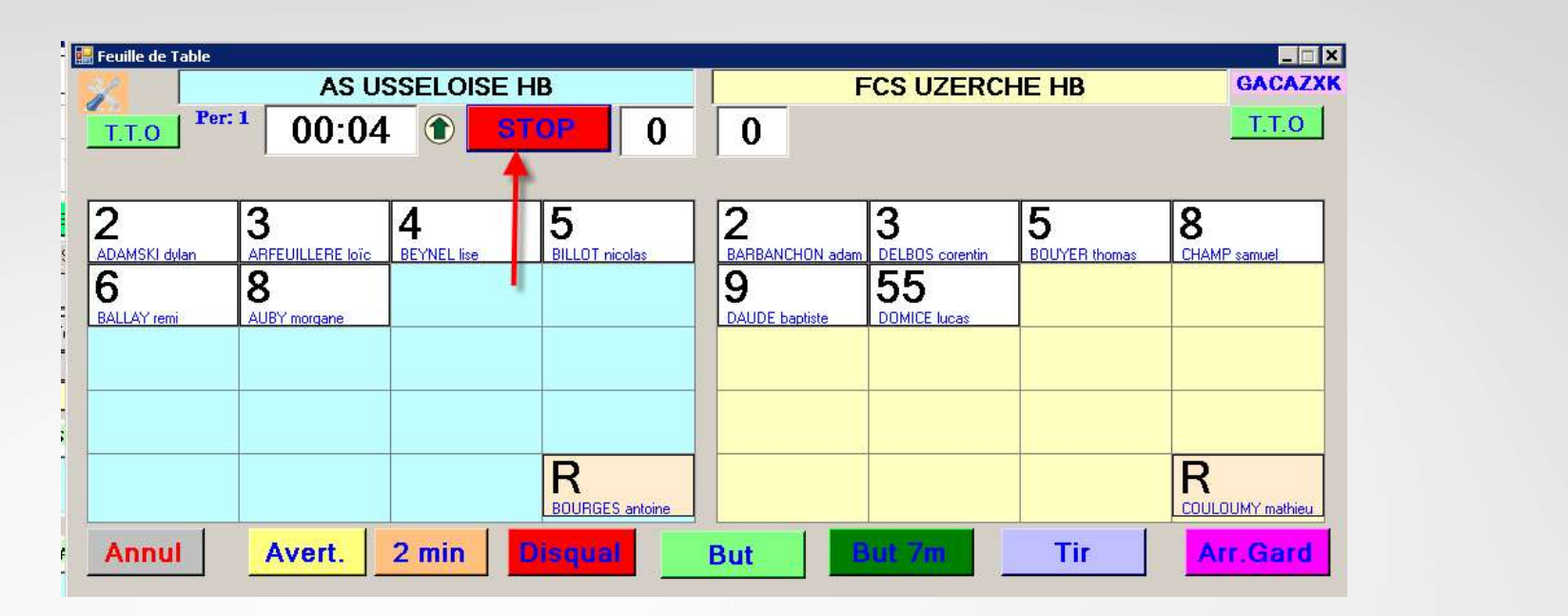

Le chronomètre part

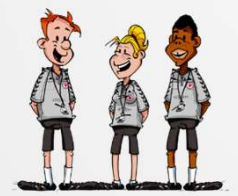

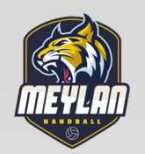

### ENREGISTREMENT DES EVENEMENTS

Dès que le chrono est enclenché la liste des événements ou Suques (Buts - Zivilland)<br>t répertoriés dans le bloc du bas ENREGISTREMENT DES EVENEMENTS<br>Dès que le chrono est enclenché la liste des événements de<br>statistiques (Buts - 2Mn……)<br>sont répertoriés dans le bloc du bas<br>and the property de the statistique de la partie de la partie de la sont répertoriés dans le bloc du bas

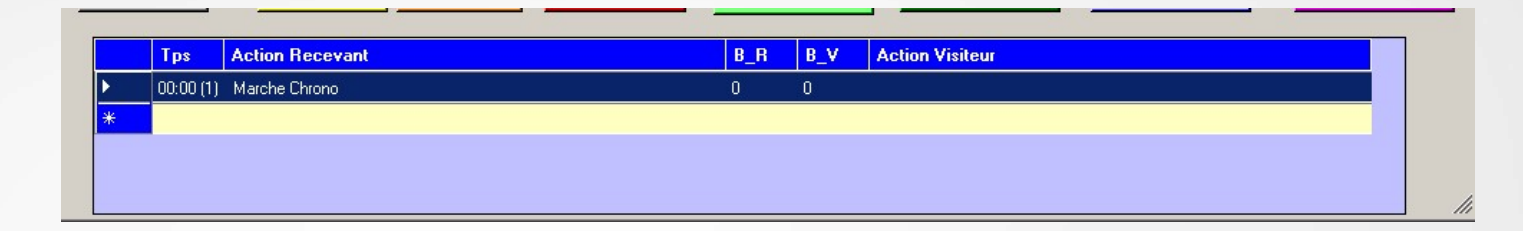

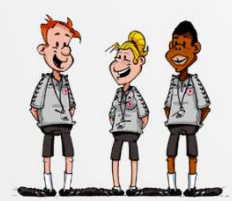

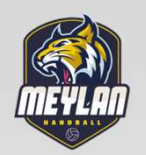

# COMMENT ENREGISTRER DES BUTS ?

### Sélectionner le joueur , la case devient rouge, Et cliquer sur le bouton « BUT »

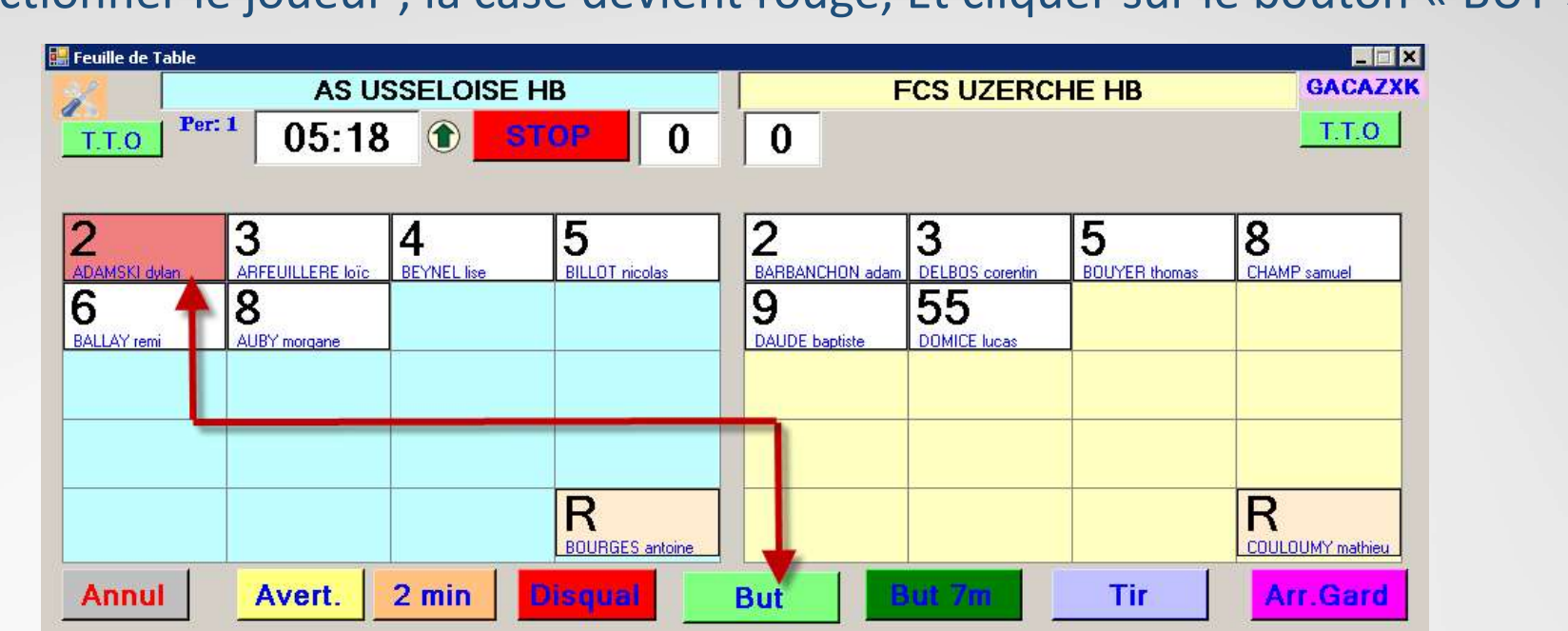

Le but est inscrit dans la case du joueur et l'action répertoriée dans le bloc du bas

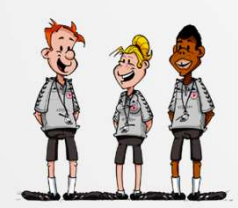

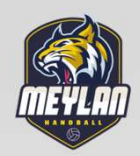

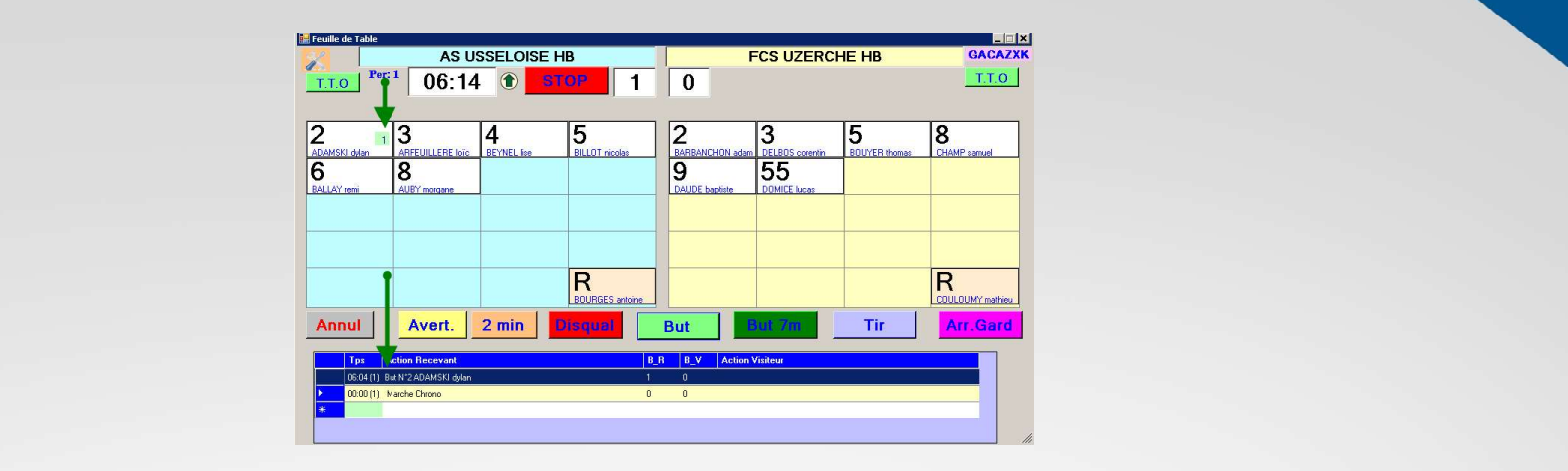

### COMMENT SUPPRIMER LA DERNIERE ACTION ?

En cas d'erreur vous pouvez « ANNULER la dernière action en cliquant sur ANNUL

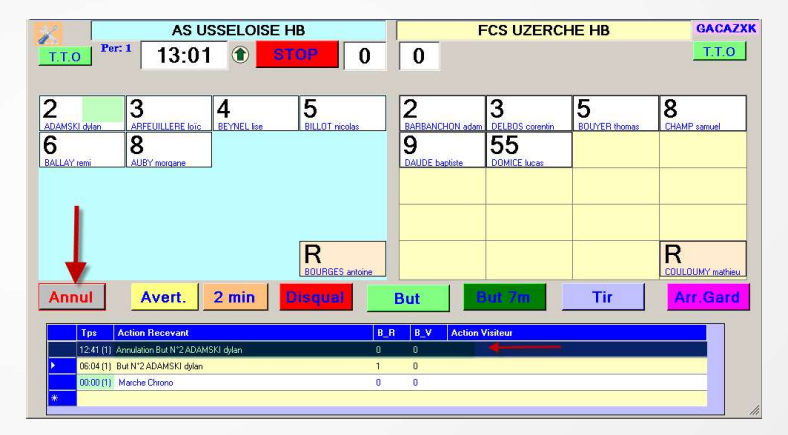

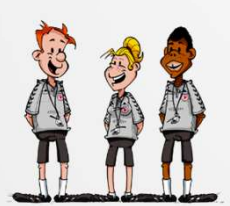

Le but et l'action sont annulés.

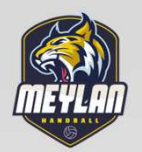

# COMMENT SUPPRIMER UNE ACTION AUTRE QUE LA DERNIERE ?

Sélectionner la ligne dans le déroulé des actions<br>faire un <mark>clic droit</mark> dessus et annuler l'action Cette opération est à faire lors d'un arrêt du temps faire un clic droit dessus et annuler l'action

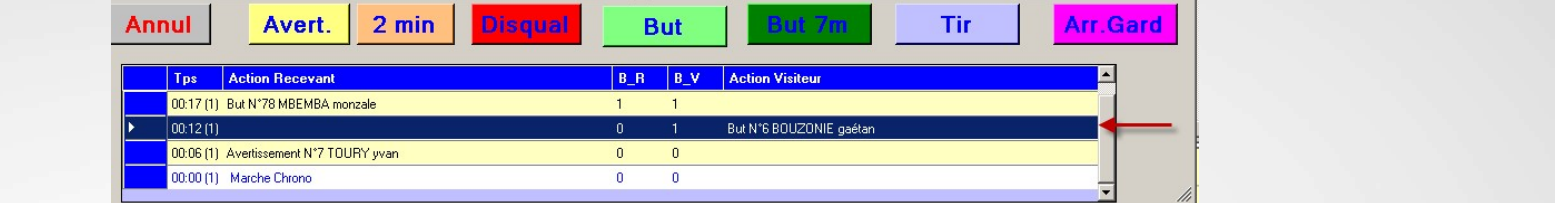

Le score est de

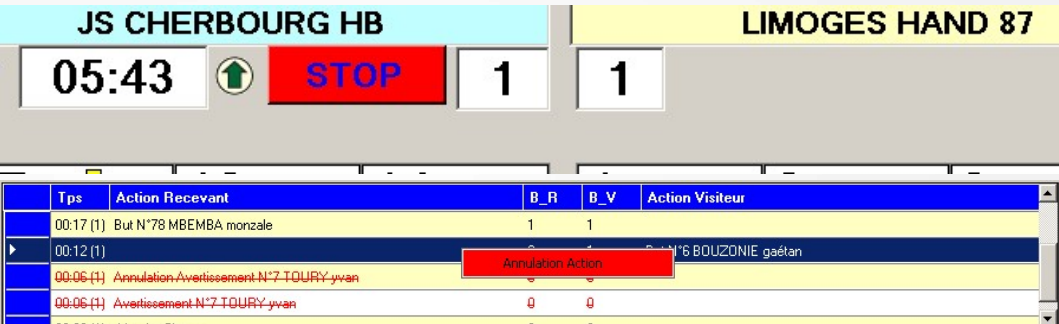

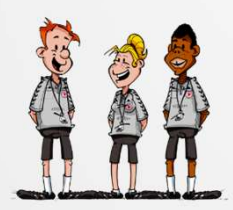

Cliquer sur « Annulation action » Le but et l'action sont annulés Le score est modifié

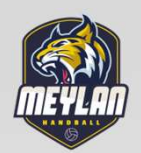

### INSCRIRE UN AVERTISSEMENT INSCRIRE 2 MINUTES OU UNE

# DISQUALIFICATION Sélectionner le joueur sanctionné et cliquer sur le bouton Avertissement

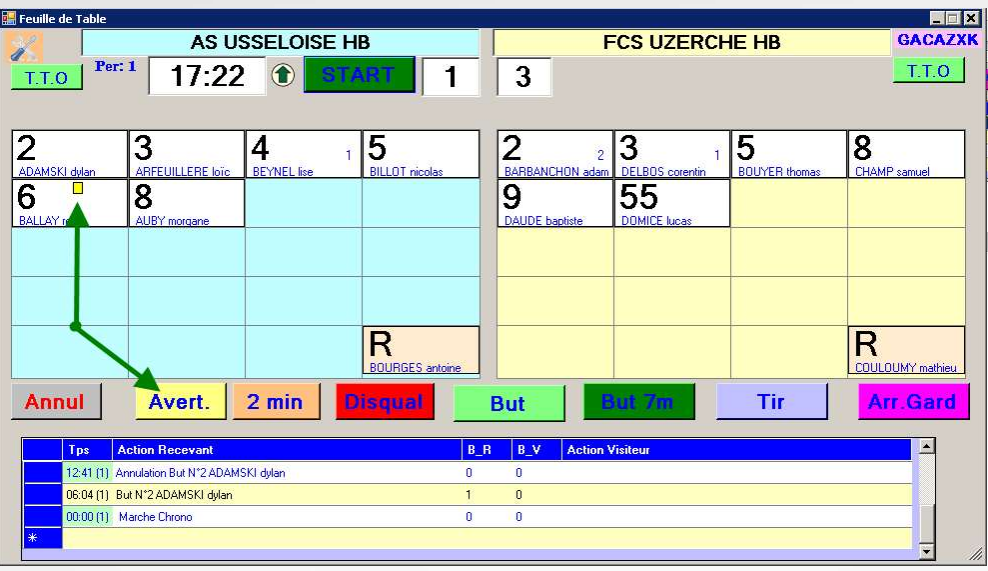

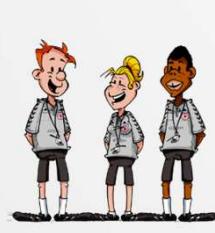

Un rectangle jaune apparait dans la case du joueur et l'action est inscrite

tionné et cliquer sur le<br>
ton Avertissement<br>
ton Avertissement Procéder de la même manière que pour un but ou un avertissement

PV AG 29/06/2019 RIRE 2 MINUTES OU UNE<br>
UALIFICATION<br>
cocéder de la même manière que<br>
bur un but ou un avertissement<br>
1 - Disqualification<br>
Un carré rouge apparait ainsi que<br>
l'heure de rentrée du nouveau joueur<br>
Lors que l'exclusion est t Un carré rouge apparait ainsi que l'heure de rentrée du nouveau joueur Lors que l'exclusion est terminée l'heure s'efface automatiquement **UALIFICATION**<br>
cocéder de la même manière que<br>
bur un but ou un avertissement<br>
1 - Disqualification<br>
Un carré rouge apparait ainsi que<br>
l'heure de rentrée du nouveau joueur<br>
l'heure s'efface automatiquement<br>
2 - 2 Minutes

Un rectangle orange est affiché ainsi que l'heure de rentrée du joueur.

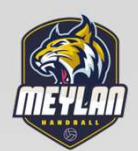

# SYNCHRONISATION DU CHRONO GDME AVEC LE CHRONO SALLE

possible de resylictifoniser le chrono de la ribivit.<br>le chrono de la salle<br>la procédure est la suivante Il est possible de resynchroniser le chrono de la FDME avec le chrono de la salle

# La procédure est la suivante

louble click sur le chrono le fond devient orange , ajuster le temps<br>lèches montante et descendante du clavier Faire un double click sur le chrono le fond devient orange , ajuster le temps avec les flèches montante et descendante du clavier possible de resynchroniser le chrono de la FDME<br>
le chrono de la salle<br>
La procédure est la suivante<br> **un double click sur le chrono le fond devient orange**, ajuster<br> **les flèches montante et descendante du clavier<br>
STATIS** nchroniser le chrono de la FDME<br>
ialle<br>
cédure est la suivante<br> **sur le chrono le fond devient orange , aju<br>
ante et descendante du clavier<br>
STATISTIQUES<br>
ment possible d'effectuer des statistiques<br>
- Les tirs de 7m<br>
- Les** refluite est la suivante<br>
sur le chrono le fond devient orange , aju<br>
ante et descendante du clavier<br>
STATISTIQUES<br>
ment possible d'effectuer des statistiques<br>
- Les tirs de 7m<br>
- Les tirs<br>
st identique à celles des buts e

# **STATISTIQUES**

Il vous est également possible d'effectuer des statistiques

- 
- 
- 

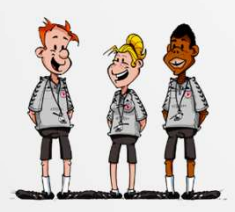

La procédure est identique à celles des buts et des sanctions .

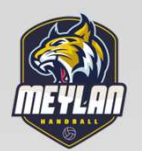

# TEMPS MORT

Lorsqu'un entraineur demande un « temps mort » cliquer sur

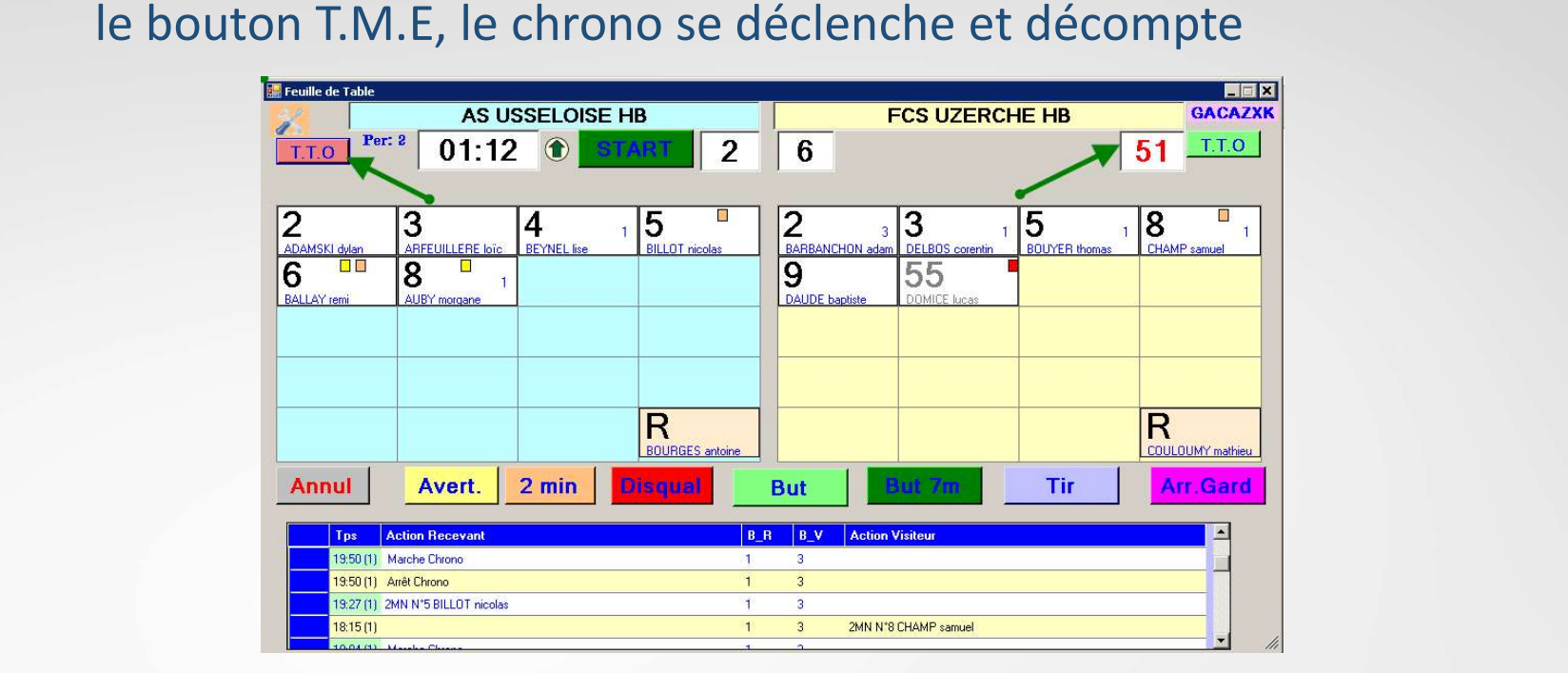

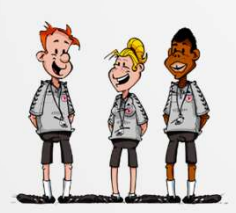

N'oubliez pas de ré appuyer sur le bouton « START » dés que le match reprend ou sur la barre d'espacement.

DES RACCOURCIS POUR LA SAISIE ONT ÉTÉ AJOUTES POUR L'ACCELERER

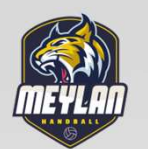

### A LA FIN DE LA RENCONTRE

EXTRICT CONTINUES INTO A PROPORT OF THE CONTINUES INTO THE CONTINUES INTO THE CONTINUES INTO THE CONTINUES INTO A CONTINUES INTO A CONTINUES INTO A CONTINUES OF THE CONTINUES INTO A CONTINUES INTO A CONTINUES INTO A CONTIN Déplacer le bloc GDME pour accéder à la FDME ou Fermer la feuille de table et cliquer sur

«IMPORT TABLE »

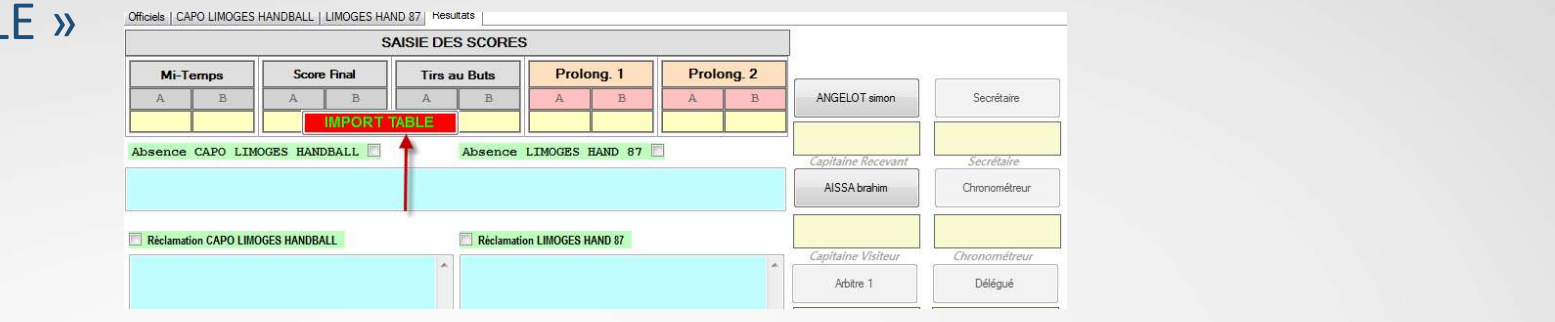

# Les buts et sanctions sont reportés directement dans

la FDME.

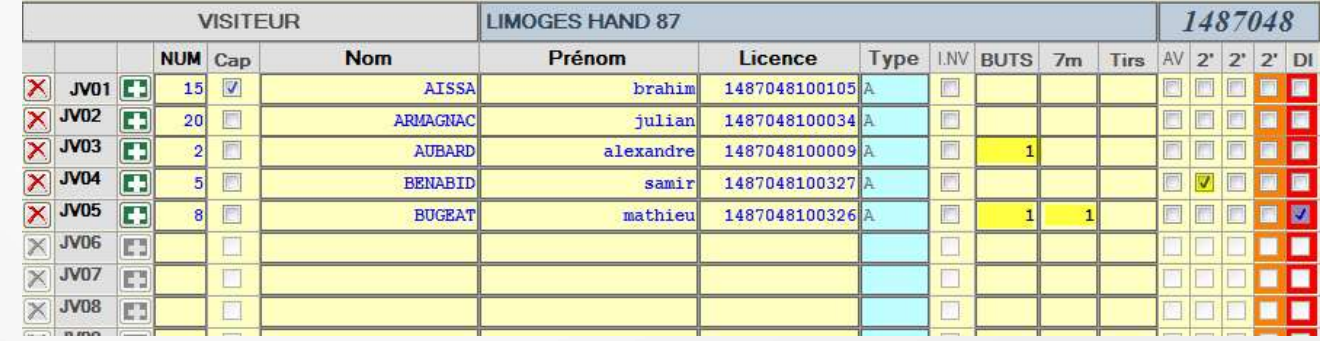

Procédez à l'envoi de la Feuille de Match

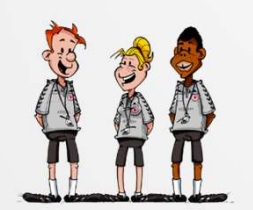

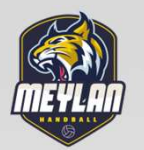

 $\mathbf{\hat{x}}$ 

- 
- Saisir une blessure :<br>\* Cliquez sur le signe en face du joueur **de la partie de la partie de la partie de la partie de la partie de la partie de la partie de la partie de la partie de la partie de la partie de la partie de** 
	-

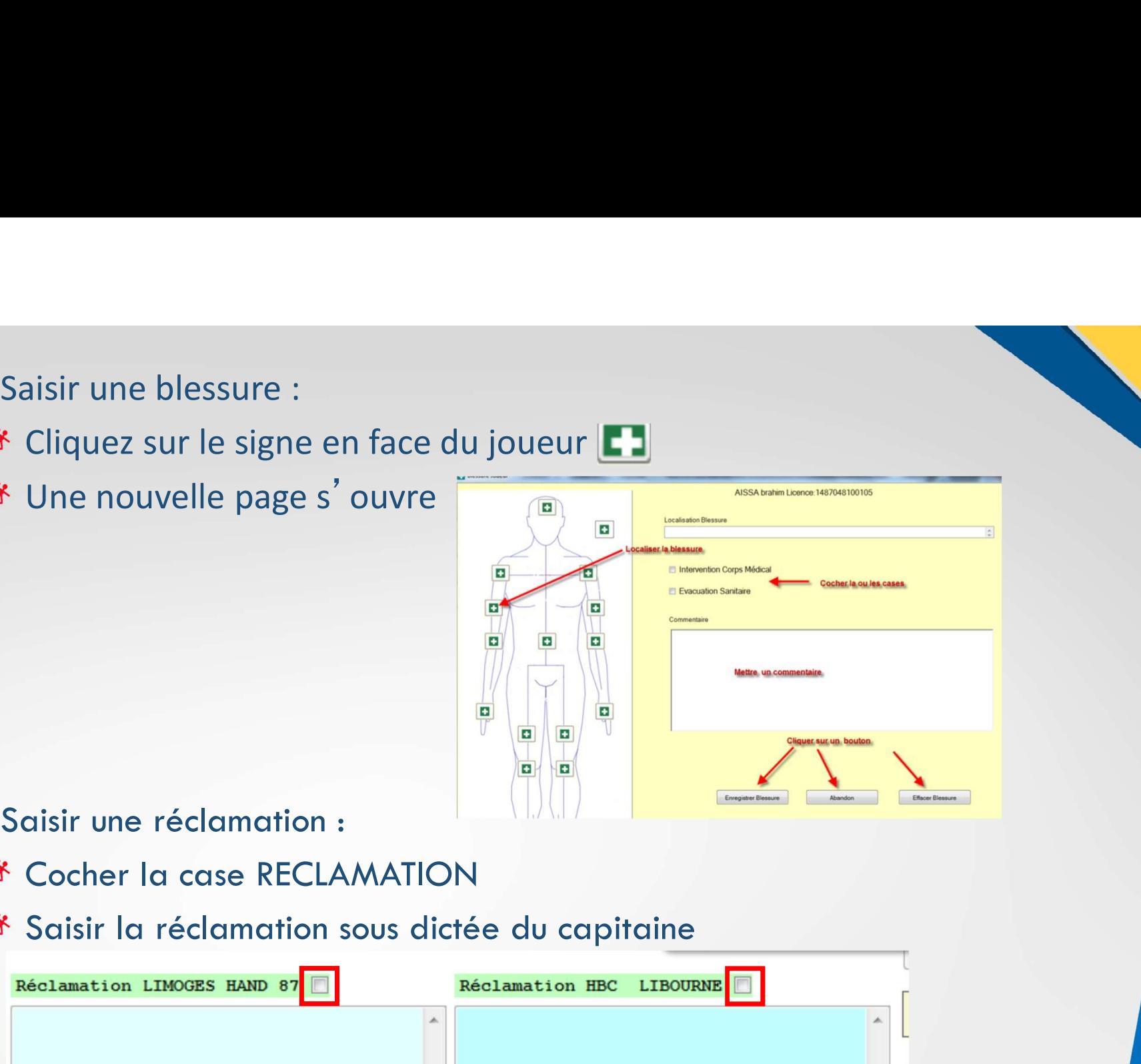

- $\lambda$ 
	-
	-

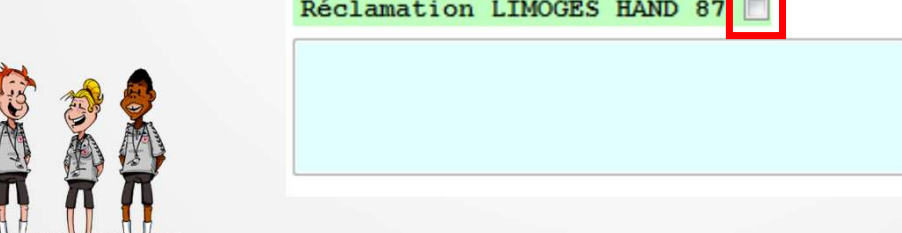

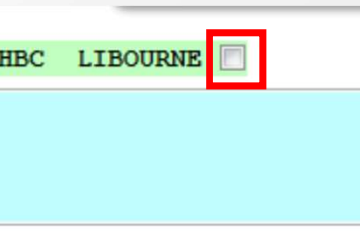

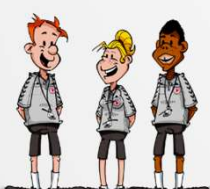

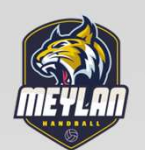

- indiquent la mention dans la partie « Observation<br>des arbitres » • Les arbitres mentionnent leur version des faits et Les arbitres mentionnent leur version des faits et<br>indiquent la mention dans la partie « Observation<br>des arbitres »<br>La FDME sera bloquée en finalité par la signature des Les arbitres mentionnent leur version des fait<br>indiquent la mention dans la partie « Observa<br>des arbitres »<br>La FDME sera bloquée en finalité par la signat<br>arbitres
- La FDME sera bloquée en finalité par la signature des<br>arbitres arbitres
- → PLUS RIEN ne doit ensuite être écrit
- → Tout fait intervenant à la suite de la signature de la feuille de match, devra faire l'objet d'une lettre à envoyer en recommandé avec accusé réception à la commission compétente

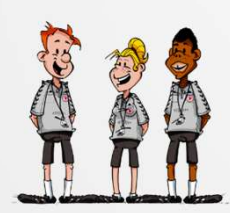

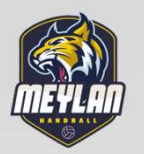

# IMPRESSION DU DEROULE DU MATCH

### Cliquer sur « Imprimer »

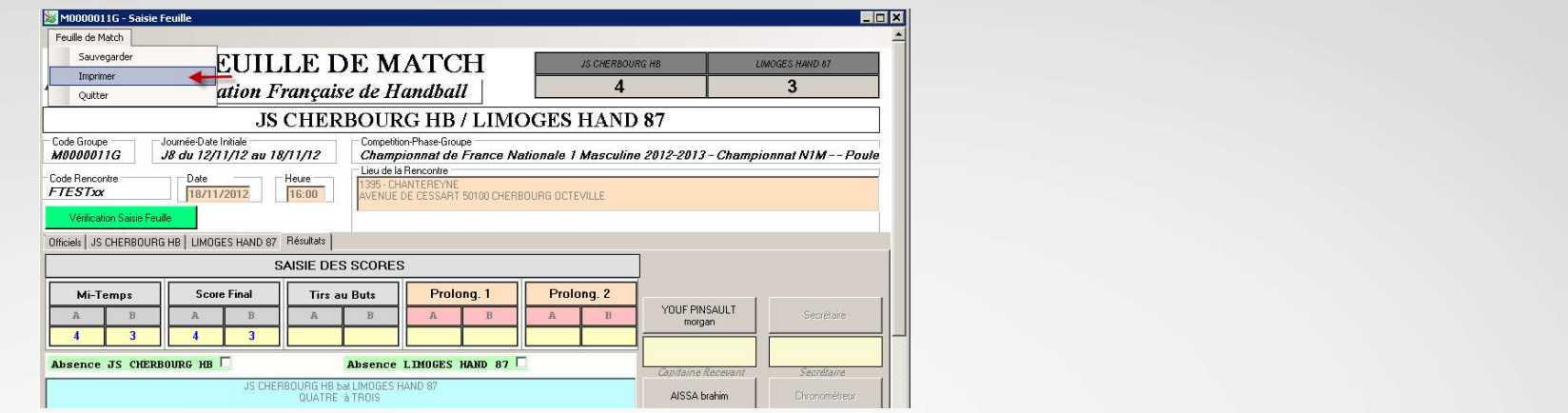

# Sur la page 1 vous avez le recto de la feuille et sur la page 2, le déroulé du match.

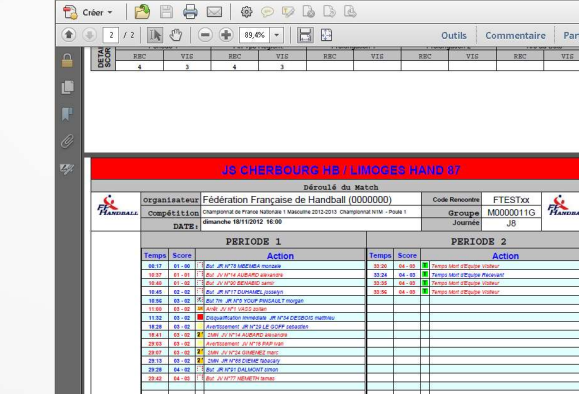

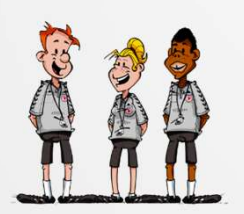

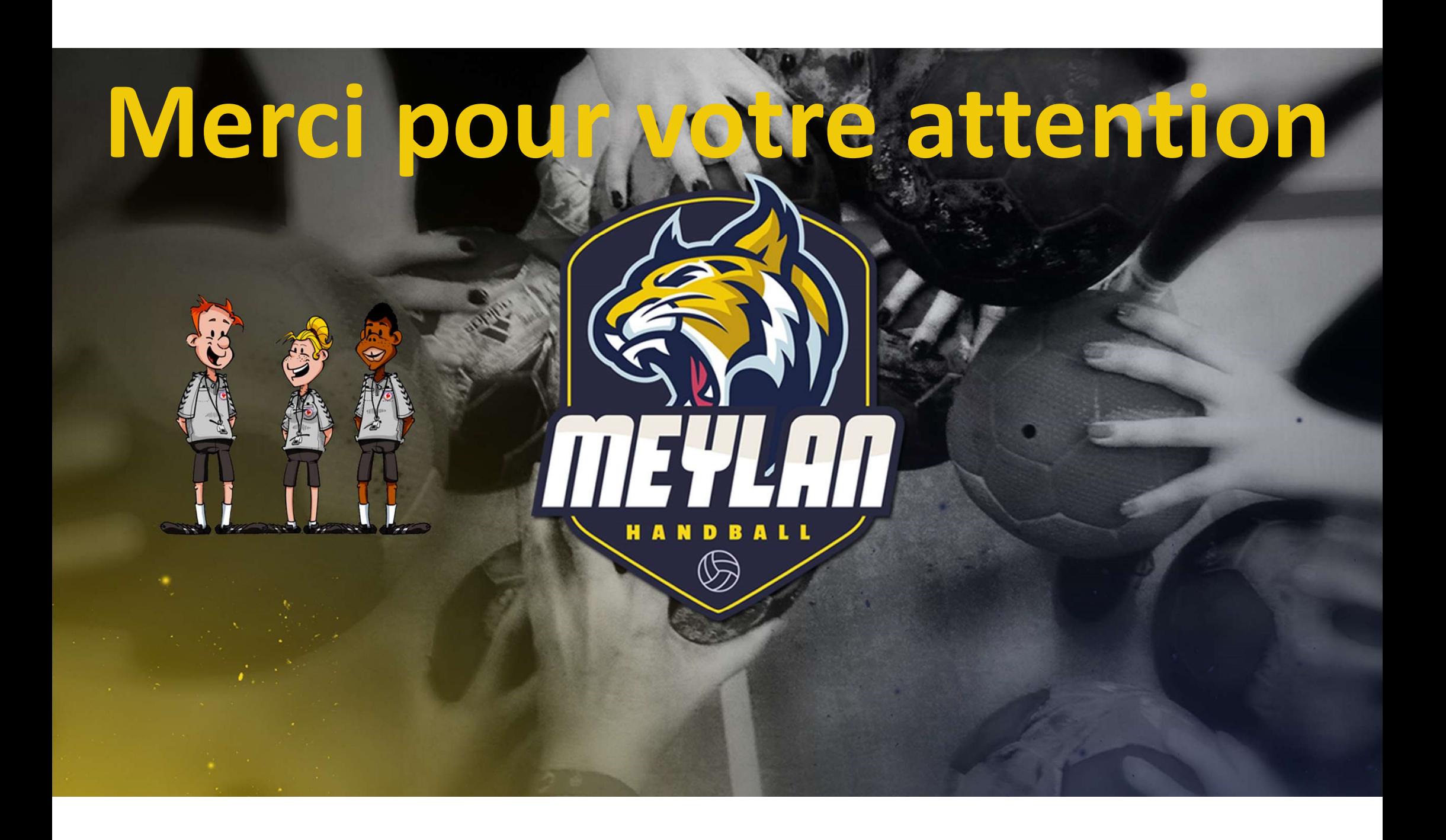